# LIONBRIDGE

# Lionbridge Connector for Episerver

# Installation and Configuration Guide

Version 1.6.3

May 5th, 2021

# Copyright

© Copyright 2021 Lionbridge Technologies, Inc. All rights reserved.

Lionbridge and the Lionbridge logotype are registered trademarks or trademarks of Lionbridge Technologies, Inc. in the United States and other countries. All other trademarks used herein are the property of their respective owners. The opinions of third-party contributors remain theirs alone and do not necessarily represent the views of Lionbridge Technologies.

# **Contents**

| 1 Welcome to the Lionbridge Connector for Episerver               | 5                   |
|-------------------------------------------------------------------|---------------------|
| 1.1 Terminology                                                   | 5                   |
| 1.2 About the Clay Tablet Platform                                | 7                   |
| 1.3 How the Connector Works with Episerver                        | 7                   |
| 1.4 Using this Guide                                              | 8                   |
| 1.5 How to Contact Lionbridge Connector Support                   | 8                   |
| 1.5.1 Submitting a Support Ticket                                 | 9                   |
| 1.5.2 Information to Include in a Support Ticket                  | 9                   |
| 1.5.3 Viewing and Updating Your Support Ticket in Zendesk         | 10                  |
| 1.5.4 Signing Up for a Zendesk Account for Lionbridge Connectors  | 11                  |
| 1.5.5 Getting a Zendesk Password if You Previously Emailed Lionbi | ridge Connectors 13 |
| 2 Before You Install                                              | 16                  |
| 2.1 System Requirements                                           | 16                  |
| 2.2 Setting Your System Date, Time, and Time Zone Correctly       | 16                  |
| 2.3 Configuring Network Settings for a Firewall                   | 16                  |
| 3 Installing the Lionbridge Connector                             | 18                  |
| 3.1 Updating Your Connector Installation                          | 20                  |
| 3.2 Uninstalling the Connector                                    | 25                  |
| 4 Configuring the Connector                                       | 26                  |
| 4.1 Adding the Lionbridge Connector Gadget                        | 26                  |
| 4.2 Activating the Scheduled Job and Setting the Run Interval     | 27                  |
| 4.3 Activating the Translation Heartbeat Job                      | 28                  |
| 4.4 Activating Background Jobs                                    | 30                  |
| 4.5 Configuring Target XML and Source XML                         | 31                  |
| 4.6 Configuring Language Mapping and Asset Packaging              | 33                  |
| 4.7 Configuring Lionbridge Freeway Settings                       | 35                  |
| 4.8 Configuring Logging when the Connector is Installed Locally   | 37                  |
| 4.9 Configuring Logging in DXC Environments                       | 39                  |

| 4. | 10 Configuring Multiple Users and Translation Workflows | 41 |
|----|---------------------------------------------------------|----|
| 5  | Troubleshooting                                         | 42 |
| 6  | Appendix: Language Codes                                | 43 |
| In | dex                                                     | 52 |

# 1 Welcome to the Lionbridge Connector for Episerver

Welcome to the Lionbridge Connector for Episerver (Connector). This is Lionbridge's connector between Episerver and the Clay Tablet Platform.

# 1.1 Terminology

| Amazon<br>AWS                                                                                                    | Amazon Web Services. A suite of web application products developed and sold by Amazon.com. Clay Tablet uses various AWS offerings in order to leverage their infrastructure and build rich, dynamic solutions for its customers, specifically, the Clay Tablet Platform. For details, see <a href="http://aws.amazon.com">http://aws.amazon.com</a> . |
|----------------------------------------------------------------------------------------------------|----------------------------------------------------------------------------------------------------|
| Amazon S3  Amazon Simple Storage Service. For details, see: <a href="http://aws.amazon.co">http://aws.amazon.co</a> Connector and the Clay Tablet Platform use Amazon S3 to provide temporal services for the content sent to and from translation. |                                                                                                    |
| Amazon<br>SQS                                                                                                    | Amazon Simple Queue Service. For details, see: <a href="http://aws.amazon.com/sqs/">http://aws.amazon.com/sqs/</a> . The Connector uses Amazon SQS to provide Message Queue Services.                                                                                                    |
| Asset                                                                                                    | Any content or document being sent for translation, including metadata. Assets are created by the Connector.                                                                                                    |
| Clay Tablet<br>(CTT)                                                                                                    | Clay Tablet Technologies, a Lionbridge company, and the corporate entity that publishes the Connector and the Clay Tablet Platform.                                                                                                    |
| Clay Tablet<br>Platform                                                                                                    | The hosted (IaaS) connectivity platform that receives and routes content from content systems, including content management systems (CMSs), to translation providers and back during implementation. The Lionbridge Connector Team configures the Platform based on the number and nature of systems involved in your system architecture.            |
| Episerver                                                                                                    | The Episerver CMS (Content Management System). For more information, see: <a href="http://www.episerver.com/">http://www.episerver.com/</a>                                                                                                    |
| Freeway                                                                                                    | The name of the Lionbridge translation portal for submitting content to and retrieving content from the Lionbridge translation provider.                                                                                                    |
| FTP Server                                                                                                    | File Transfer Protocol (FTP) is a standard network protocol used to transfer files from one host to another host over a TCP-based network, such as the Internet. Translation providers may receive and send files for translation using an FTP server.                                                                                                |
| laaS                                                                                                    | Infrastructure as a Service. The Clay Tablet Platform is an laaS, because it is a hosted platform.                                                                                                    |

Lionbridge Connector for Episerver Installation and Configuration Guide Version 1.6.3

| Keys                                                       | The Connector uses keys to establish a secure, discrete connection between the Connector instance and the Platform.                                                                                                    |
|------------------------------------------------------------|----------------------------------------------------------------------------------------------------|
|                                                            | Very important: Do not copy the CMS address keys to multiple Episerver instances, because this is a violation of the License Agreement. Using the same CMS address keys on multiple Episerver instances will cause the Lionbridge App or Connector to behave unexpectedly, which can result in lost translation content, orphaned projects, and inaccurate translation status reports. The Lionbridge Connector team will support technical issues caused by duplicating or incorrectly installing CMS address keys only on a time and materials basis. |
| Lionbridge                                                 | The publisher of the connector, the Freeway translation portal and a translation provider. Users connect to the Freeway translation portal to submit content to and retrieve content from the Lionbridge translation provider.                                                                                                    |
| Lionbridge<br>Connector<br>for<br>Episerver<br>(Connector) | The connector software that Lionbridge provides, which plugs into your Episerver installation to provide connectivity to the hosted Platform. In this document it is referred to as the Connector. This is the software you are installing and configuring as you work through this document.                                                                                                    |
| МТ                                                         | Machine translation. The translation provider can be a machine translation service, such as Google Translate.                                                                                                    |
| NuGet                                                      | Open source package manager for the Microsoft development platform. For more information, see: <a href="http://www.nuget.org/">http://www.nuget.org/</a>                                                                                                    |
| Producer                                                   | CMS or another content system that sends content or documents out for translation. In this case, this is Episerver.                                                                                                    |
| Provider                                                   | A provider of translation services. The delivery of assets to the provider may be via an FTP server or a TMS connector.                                                                                                    |
| Scheduled<br>Job                                           | Episerver functionality to run scheduled jobs. These can be run repeatedly with a specified interval or started manually.                                                                                                    |
| Support<br>Asset                                           | Supporting documents and their metadata. Support assets are not translated by the translation provider, but they provide helpful context for the translator.                                                                                                    |
| тмѕ                                                        | Translation management system that the translation provider uses.                                                                                                    |

#### 1.2 About the Clay Tablet Platform

The Clay Tablet translation-connectivity platform is the easiest, most flexible way to integrate content systems, including content management systems (CMSs) and other content producers, with translation providers and translation technologies.

Clay Tablet Platform is the hosted (laaS) connectivity platform that receives and routes content from content management systems to translation providers and back, including to Lionbridge via Freeway or onDemand. It is hosted on Amazon Web Services (AWS). During implementation, the Lionbridge Connector Team configures the Platform for your translation solution, based on the translation providers or systems you use. The Clay Tablet Platform uses the following services on AWS:

- S3 (Amazon Simple Storage Service), which provides storage services for the content sent to and from translation.
- SQS (Amazon Simple Queue Service), which provides message queue services.

#### 1.3 How the Connector Works with Episerver

The Lionbridge Connector (Connector) is an important part of the Clay Tablet translation solution.

The Connector is installed on your system as an add-in to Episerver, through a NuGet installation package. Its functionality is displayed to the users as part of Episerver.

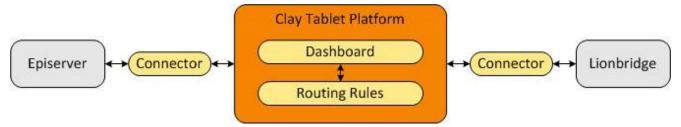

Your translation systems architecture might look like the configuration above. It may have additional content systems or translation providers, but the core concepts remain the same. During implementation, the Lionbridge Connectors team works with you and your translation providers to configure and test the other elements of your translation solution, which are the Clay Tablet Platform's connections to your translation providers' systems.

### 1.4 Using this Guide

#### Purpose of this guide

This guide describes everything you need to know to install and configure the Lionbridge Connector (Connector) for Episerver. It describes the delivery package contents, system requirements, installation instructions, and configuration procedures.

Recommendation: Review the user guide to fully understand the powerful features of the Connector.

#### Who should use this guide

This guide is intended for Episerver administrators and system integrators.

#### What you should already know

This document assumes that your company already has an installed instance of Episerver. It also assumes that Lionbridge is your company's translation provider, and the Clay Tablet Platform is already set up for your company. It assumes that you have a strong working knowledge of Episerver.

#### How to find out more about the Lionbridge Connector for Episerver

For information on using the Lionbridge Connector to send and receive content for translation from Episerver, read the *Lionbridge Connector for Episerver User Guide*.

#### **Documentation conventions**

This guide uses the following conventions:

| Convention                                                       | Description                                                      |  |
|------------------------------------------------------------------|------------------------------------------------------------------|--|
| Bold Highlights screen elements such as buttons, menu items, and |                                                                  |  |
| Courier                                                          | Highlights input, file names, and paths.                         |  |
| Italics                                                          | Highlights terms for emphasis, variables, or document titles.    |  |
| >                                                                | Indicates a menu choice. For example, "Select Edit> Select All." |  |

# 1.5 How to Contact Lionbridge Connector Support

Email @: connectors@lionbridge.com

Telephone: +1-416-363-0888

You can submit a support ticket either:

- by email
- from the Lionbridge Connector Zendesk page, using your web browser

#### 1.5.1 Submitting a Support Ticket

- 1. Do one of the following:
  - Email <a href="mailto:connectors@lionbridge.com">com</a>, and cc (carbon copy) anyone to include in the ticket correspondence.

Important: Include the information and attachments in your email that are listed in the subsections below.

- □ Create a ticket in Zendesk:
  - a. Open the Lionbridge Connector Zendesk page in your browser: <a href="https://connectors.zendesk.com">https://connectors.zendesk.com</a>.
  - b. Sign in to Zendesk.

Note: If you do not have sign-in credentials yet, then click either **Sign up** or **Get a password**, and follow the onscreen instructions.

Important: Include the information and attachments that are listed in the sub-sections below.

- c. Click Submit a request.
- d. In the **CCs** field, add anyone to include in the ticket correspondence.

Zendesk automatically creates a ticket and responds to everyone included in the cc field.

2. Everyone in the original cc receives updates unless they request to be removed from the ticket. Important: Check your email spam folder (especially first-time Zendesk users) as sometimes email notifications from Zendesk are marked as spam.

When the issue is resolved, Lionbridge closes the ticket.

# 1.5.2 Information to Include in a Support Ticket

- client name
- CMS or content system name and version
- Connector or App version installed
- name of job for which the issue occurs

- date of job submission
- detailed description of the issue
- any error text-copy and paste, if applicable

#### Files to attach to the support ticket:

- CMS log files for the date the issue occurred
- Connector or App log files for the date the issue
- occurred screen capture of the issue

#### 1.5.3 Viewing and Updating Your Support Ticket in Zendesk

Important: You must log into Zendesk to view your support tickets there.

- 1. Open the Lionbridge Connector Zendesk page in your browser: <a href="https://connectors.zendesk.com">https://connectors.zendesk.com</a>.
- 2. Enter your credentials, and click Sign in.

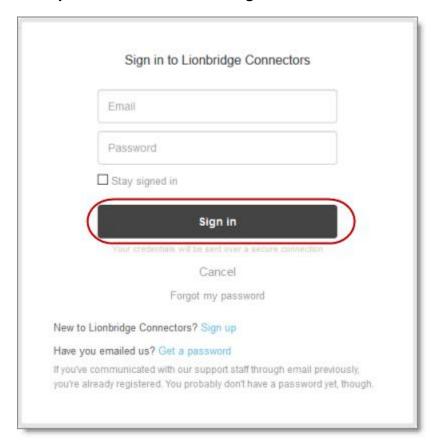

Note: If you do not have sign-in credentials yet, then click either **Sign up** or **Get a password**, and follow the onscreen instructions.

- 3. After signing in, click **My activities** to view the tickets you opened or where you are cc'd.
- 4. To update tickets, you can reply or attach files.

For more information, refer to "Submitting and tracking support requests" in Zendesk's *Help Center guide for end-users*, at: <a href="https://support.zendesk.com/hc/en-us/articles/203664386-Help-Center-guide-for-agents-and-end-users">https://support.zendesk.com/hc/en-us/articles/203664386-Help-Center-guide-for-agents-and-end-users</a>.

Important: Zendesk refers to a *support ticket* as a *support request*. These terms are interchangeable.

#### 1.5.4 Signing Up for a Zendesk Account for Lionbridge Connectors

You can create a new Zendesk account for Lionbridge Connectors.

Note: If you have previously emailed Lionbridge Connectors Support at <a href="mailto:connectors@lionbridge.com">connectors@lionbridge.com</a> to create a support ticket, you can get a password for your email account. For detailed instructions, see "How to Get a Password if You Have Previously Emailed Lionbridge Connectors."

#### To sign up for a Zendesk account:

1. Open the Lionbridge Connector Zendesk page in your browser: https://connectors.zendesk.com.

#### 2. Click Sign up link.

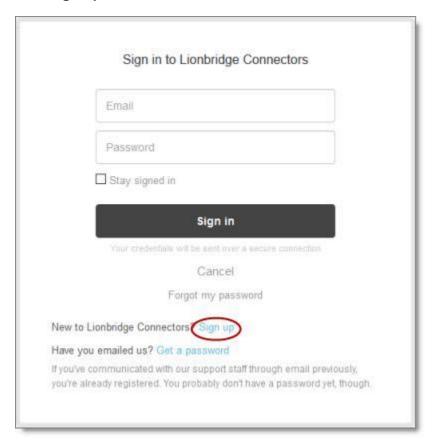

#### The **Sign up** page opens.

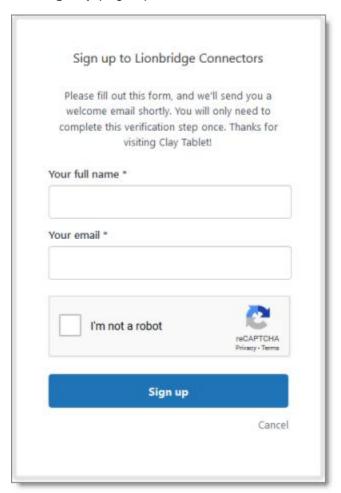

- 3. Enter your name and email address, and select the **I'm not a robot** check box.
- 4. Click Sign up.

The **Sign-up complete** page opens. You will receive a verification email shortly with a verification link that enables you to sign in. If you do not receive an email within a few minutes, please check your junk or spam folder.

5. Click the link in the verification email to create a password and sign into Zendesk.

# 1.5.5 Getting a Zendesk Password if You Previously Emailed Lionbridge Connectors

If you have previously emailed Lionbridge Connectors Support at <a href="mailto:connectors@lionbridge.com">connectors@lionbridge.com</a> to create a support ticket, you can get a password for your email account.

#### To get a password:

- 1. Open the Lionbridge Connector Zendesk page in your browser: <a href="https://connectors.zendesk.com">https://connectors.zendesk.com</a>.
- 2. Click the Get a password link.

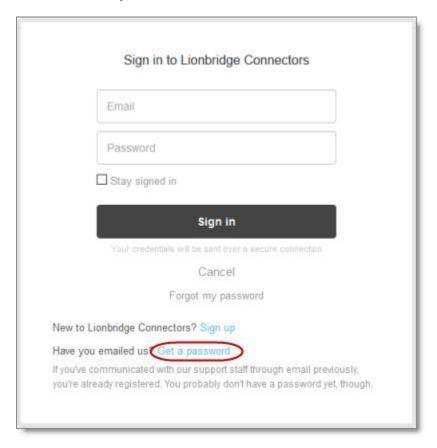

#### The Please set me up with a new password page opens.

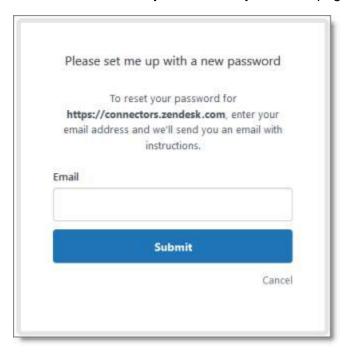

- 3. Enter the email address from which you emailed Lionbridge Connectors Support (<a href="mailto:connectors@lionbridge.com">connectors@lionbridge.com</a>).
- Click Submit.
   Zendesk sends you an email with instructions for creating your password.
- 5. Follow the instructions in the email from Zendesk to create your password. You can now sign in to Zendesk to create, view and update your support tickets.

2 Before You Install 2 Before You Install

#### 2 Before You Install

Before you begin to install the Lionbridge Connector (Connector) for Episerver, please review the system requirements, described below, and perform the following pre-installation procedures:

- Back up your Episerver database.
- If you received the Connector as a NuGet package (with file extension .nupkg) directly from Lionbridge, ensure that it is saved to a location that is accessible during the installation process. Alternatively, you can download the package directly from the Episerver NuGet feed, using the NuGet Package Manager Console. For details, see "Installing the Lionbridge Connector" on page 18.

#### 2.1 System Requirements

The Lionbridge Connector for Episerver supports Episerver versions 10 and 11.

The Lionbridge Connector for Episerver has no additional hardware or software requirements beyond those of Episerver. For detailed requirements, refer to the Episerver documentation, available at: <a href="http://world.episerver.com/documentation">http://world.episerver.com/documentation</a>.

### 2.2 Setting Your System Date, Time, and Time Zone Correctly

The Connector sends content to and receives content from the Clay Tablet Platform, which is hosted in the Amazon Web Services (AWS) environment. AWS requires any machines that connect to its applications to have the correct system time and date settings.

Important: Before proceeding, ensure that the system date, time, and time zone are set correctly on any systems that will run the Connector. If these settings are incorrect, the following error message is displayed: Error. The difference between the request time and the current time is too large.

# 2.3 Configuring Network Settings for a Firewall

Optional step. If you have a firewall, you must configure your ports so that the Connector can communicate with the Clay Tablet Platform. The Connector must be able to communicate with the Clay Tablet Platform by initiating the following outbound network connections:

Lionbridge Connector for Episerver Installation and Configuration Guide

Version 1.6.3

| Protocol | Port<br>Number | Description                                         | Location to Configure                      |
|----------|----------------|-----------------------------------------------------|--------------------------------------------|
| HTTPS    | Port 443       | For secure access to the Clay Tablet License Server | https://api.clay-<br>tablet.net/license/v1 |
| HTTPS    | Port 443       | For secure access to Amazon's AWS S3 service        | *.s3.amazonaws.com/*                       |
| HTTPS    | Port 443       | For secure access to Amazon's AWS SQS service       | https://queue.amazonaws.com/*              |
| HTTPS    | Port 443       | For secure access to Amazon's AWS SQS service       | https://sqs.us-east-<br>1.amazonaws.com/*  |

# To send content for translation to Lionbridge Freeway, also configure:

| Protocol | Port<br>Number | Description                             | Location to Configure                                         |  |
|----------|----------------|-----------------------------------------|---------------------------------------------------------------|--|
| HTTPS    | Port 443       | For secure access to Lionbridge Freeway | https://fwapi.lionbridge.com/obvibundles/<br>freewayauth.asmx |  |
| HTTPS    | Port 443       | For secure access to Lionbridge Freeway | https://fwapi.lionbridge.com/obvibundles<br>service.asmx      |  |

# 3 Installing the Lionbridge Connector

Important: Before installing the Connector, back up the Episerver databases.

You use Visual Studio NuGet to install the Connector package. There are two ways to install the Connector, depending on whether you received the installation package directly from Lionbridge or you will download it from the Episerver NuGet feed.

#### **Episerver version numbers in Lionbridge Connector packages**

Important: There are different Connector packages for Episerver 10 and Episerver 11. Ensure that you download and install the correct package for your version of Episerver.

You can identify the Episerver version for the Lionbridge Connector from the last four digits of the NuGet package name, as described in the following table below.

| Episerver<br>Version | Lionbridge Connector Versioning<br>(MajorVersion.MinorVersion.Patch.Episerver<br>Version) | Example    |
|----------------------|-------------------------------------------------------------------------------------------|------------|
| Episerver 10         | 1.x.x.1000                                                                                | 1.5.0.1000 |
| Episerver 11         | 1.x.x.1100                                                                                | 1.5.0.1100 |

#### To download and install the Connector:

Important: Follow these instructions if you *did not* receive the Connector as a NuGet package (with file extension .nupkg) directly from Lionbridge.

- 1. In Visual Studio, open the NuGet Package Manager Console.
- 2. Do one of the following:

In the left pane, select Online > Episerver. Then select the LionbridgeConnector package, and click Install.

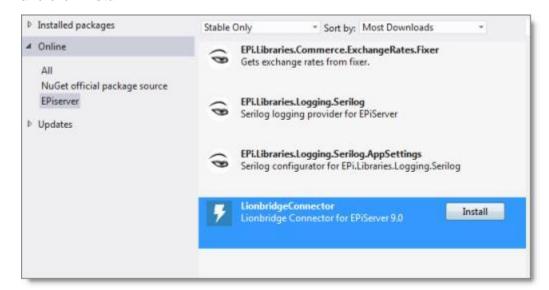

■ In the command line, type: Install-Package LionbridgeConnector.

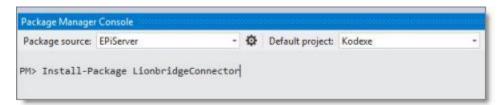

#### To install the Connector:

Important: Follow these instructions if you received the Connector as a NuGet package (with file extension .nupkg) directly from Lionbridge.

- 1. In Visual Studio, open the NuGet Package Manager Console.
- 2. Type the following command in the command line, ensuring that you specify the latest Connector version for your CMS version:

Install-Package LionbridgeConnector -source [.nupkg file path] version.x.x.1100

For example, to install version 1.5.0 of the Connector on CMS version 11, type:

Install-Package LionbridgeConnector -source
C:\LionbridgeConnector -version 1.5.0.1100

#### Installation location

The Connector is installed in the \modules\\_protected folder of the Episerver web root. If you use another folder for add-ons, you must manually move the Connector files to your modules folder.

# 3.1 Updating Your Connector Installation

If the Lionbridge Connector (Connector) is already installed, follow the steps below to update your version of the Connector. The method and commands for updating your Connector depend on:

- your current Connector version
- your Episerver version
- whether you are updating your Episerver version
- whether you are using the Nuget site or the Nuget package to perform the updates
   Refer to the tables below, and use the appropriate procedure for your particular scenario.

#### **Using the Nuget site:**

- 1. In Visual Studio, open the NuGet Package Manager Console.
- 2. In the command line, type: Update-Package LionbridgeConnector -version MajorVersion.MinorVersion.Patch.EpiserverVersion.

```
For example, type: Update-Package LionbridgeConnector -version 1.5.0.1100
```

For detailed instructions, refer to the table below. Always use the latest available version of the Connector.

#### Using the NuGet package (with file extension .nupkg) directly from Lionbridge:

- 1. In Visual Studio, open the NuGet Package Manager Console.
- 2. In the command line, type: Update-Package LionbridgeConnector -source. [.nupkg file path] -version MajorVersion.Minor Version.Patch.EpiserverVersion.

```
For example, type: Update-Package LionbridgeConnector -source. [c:\LionbridgeConnector] -version 1.5.0.1100
```

For detailed information about version numbers, refer to the following table. Always use the latest version.

#### **Episerver version numbers in Lionbridge Connector packages**

You can identify the Episerver version for the Lionbridge Connector from the last four digits of the NuGet package name, as described in the following table below.

| Episerver<br>Version | Lionbridge Connector Versioning<br>(MajorVersion.MinorVersion.Patch.Episerver<br>Version) | Example    |
|----------------------|-------------------------------------------------------------------------------------------|------------|
| Episerver 10         | 1.x.x.1000                                                                                | 1.5.0.1000 |
| Episerver 11         | 1.x.x.1100                                                                                | 1.5.0.1100 |

## When updating the Connector from Episerver 9

| Episerver 9<br>Scenarios                                             | From       | То                      | Instructions                                                                                                    |
|----------------------------------------------------------------------|------------|-------------------------|----------------------------------------------------------------------------------------------------|
| Updating CMS and<br>Connector from<br>Episerver 9 to Episerver<br>10 | 1.2.4.0900 | 1.5.0.1000<br>or higher | <ol> <li>Update Episerver CMS to version 10.</li> <li>Update to the latest version of the Connector supporting Episerver 10.</li> <li>Specify the exact name of the latest version of the Connector, for example:         <ul> <li>NuGet Site Package: PM&gt; Update-Package LionbridgeConnector-version 1.5.0.1000</li> <li>NuGet file Package: PM&gt; Update-Package LionbridgeConnector-version 1.5.0.1000</li> <li>NuGet file Package: PM&gt; Update-Package LionbridgeConnector-version 1.5.0.1000</li> </ul> </li> <li>Run a .sql script that you obtain from the Lionbridge Connector Team.</li> </ol> |

| Episerver 9<br>Scenarios                                             | From       | То                      | Instructions                                                                                                    |
|----------------------------------------------------------------------|------------|-------------------------|----------------------------------------------------------------------------------------------------|
| Updating CMS and<br>Connector from<br>Episerver 9 to Episerver<br>11 | 1.2.4.0900 | 1.5.0.1100<br>or higher | <ol> <li>Update Episerver CMS to version 11.</li> <li>Update to the latest version of the Connector supporting Episerver 11.</li> <li>Specify the exact name of the latest version of the Connector, for example:         <ul> <li>NuGet Site Package: PM&gt; Update-Package LionbridgeConnector-version 1.5.0.1100</li> <li>NuGet file Package: PM&gt; Update-Package LionbridgeConnector-version 1.5.0.1100</li> <li>NuGet file Package: PM&gt; Update-Package LionbridgeConnector-source C:\\-version 1.5.0.1100</li> </ul> </li> <li>Run a .sql script that you obtain from the Lionbridge Connector Team.</li> </ol> |

# When updating the Connector from Episerver 10

| Episerver 10<br>Scenarios             | From       | То                      | Instructions                                                                                                    |
|---------------------------------------|------------|-------------------------|----------------------------------------------------------------------------------------------------|
| Updating Connector on<br>Episerver 10 | 1.3.x.1000 | 1.5.0.1000<br>or higher | <ol> <li>Update to the latest version of the Connector supporting Episerver 10.</li> <li>Specify the exact name of the latest version of the Connector, for example:         <ul> <li>NuGet Site Package: PM&gt; Update-Package LionbridgeConnector-version 1.5.0.1000</li> <li>NuGet file Package: PM&gt; Update-Package LionbridgeConnector</li> </ul> </li> </ol>                                           |
|                                       |            |                         | -source C:\\ - version  1.5.0.1000  3. Run a .sql script that you obtain from the Lionbridge Connector Team.                                                                                                    |
| Updating Connector on<br>Episerver 10 | 1.3.9.1000 | 1.5.0.1000<br>or higher | <ol> <li>Update to the latest version of the Connector supporting Episerver 10.</li> <li>Specify the exact name of the latest version of the Connector, for example:         <ul> <li>NuGet Site Package: PM&gt; Update-Package LionbridgeConnector-version 1.5.0.1000</li> <li>NuGet file Package: PM&gt; Update-Package LionbridgeConnector-source C:\\ - version</li> <li>1.5.0.1000</li> </ul> </li> </ol> |

| Episerver 10<br>Scenarios                                             | From                    | То                      | Instructions                                                                                                    |
|-----------------------------------------------------------------------|-------------------------|-------------------------|----------------------------------------------------------------------------------------------------|
| Updating CMS and<br>Connector from<br>Episerver 10 to<br>Episerver 11 | 1.3.x.1000              | 1.5.0.1100<br>or higher | <ol> <li>Update the Episerver CMS packages to version 11.</li> <li>Update to the latest version of the Connector supporting Episerver 11.</li> <li>Specify the exact name of the latest version of the Connector, for example:         <ul> <li>NuGet Site Package: PM&gt; Update-Package LionbridgeConnector-version 1.5.0.1100</li> <li>NuGet file Package: PM&gt; Update-Package LionbridgeConnector-version 2.5.0.1100</li> <li>NuGet file Package: PM&gt; Update-Package LionbridgeConnector-source C:\\ - version 1.5.0.1100</li> </ul> </li> </ol> |
|                                                                       |                         |                         | <ol> <li>Run a .sql script that you obtain from the<br/>Lionbridge Connector Team.</li> </ol>                                                                                                    |
| Updating CMS and<br>Connector from<br>Episerver 10 to<br>Episerver 11 | 1.3.9.1000<br>or higher | 1.5.0.1100<br>or higher | <ol> <li>Update the Episerver CMS packages to version<br/>11.</li> <li>Update to the latest version of the Connector<br/>supporting Episerver 11.</li> </ol>                                                                                                    |
|                                                                       |                         |                         | <ul> <li>3. Specify the exact name of the latest version of the Connector, for example:</li> <li>MuGet Site Package: PM&gt; Update-Package LionbridgeConnector-version 1.5.0.1100</li> <li>NuGet file Package: PM&gt; Update-Package LionbridgeConnector-source C:\\ - version</li> <li>1.5.0.1100</li> </ul>                                                                                                    |

#### When updating the Connector from Episerver 11

| Episerver 11<br>Scenarios | From       | То                      | Instructions                                                                                                    |
|---------------------------|------------|-------------------------|----------------------------------------------------------------------------------------------------|
| Updating<br>Connector on  | 1.4.2.1100 | 1.5.0.1100<br>or higher | 1. Update the Connector.                                                                                                    |
| Episerver 11              |            | -                       | Specify the exact name of the latest version of the Connector, for example:                                                                                                    |
|                           |            |                         | <ul> <li>NuGet Site Package: PM&gt; Update-Package         LionbridgeConnector -version         1.5.0.1100</li> <li>NuGet file Package: PM&gt; Update-Package         LionbridgeConnector -source</li> </ul> |
|                           |            |                         | C:\\ - version 1.5.0.1100                                                                                                    |

# 3.2 Uninstalling the Connector

Before uninstalling the Connector, ensure that the site is *stopped* in Visual Studio.

#### To uninstall the Connector:

- 1. In Visual Studio, open the NuGet Package Manager Console.
- 2. In the command line, type: Remove-LionbridgeConnector.

# 4 Configuring the Connector

After installing the Connector, you configure the following settings:

- 1. "Adding the Lionbridge Connector Gadget" on page 26.
- "Activating the Scheduled Job and Setting the Run Interval" on page 27.
- 3. "Activating the Translation Heartbeat Job" on page 28. Optional.
- 4. "Activating Background Jobs" on page 30.
- "Configuring Target XML and Source XML" on page 31.
- "Configuring Language Mapping and Asset Packaging" on page 33.
- 7. "Configuring Lionbridge Freeway Settings" on page 35.
- 8. Logging settings. See either:
  - "Configuring Logging when the Connector is Installed Locally" on page 37.
  - "Configuring Logging in DXC Environments" on page 39.
- Optional. "Configuring Multiple Users and Translation Workflows" on page 41.
   Important: While testing your installation, back up the Episerver database before sending out a project for translation. After confirming that your installation is stable, back up the database daily.

# 4.1 Adding the Lionbridge Connector Gadget

1. In Episerver CMS, click Edit.

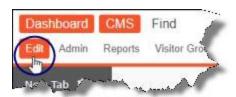

2. Click the **Toggle assets pane** icon.

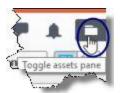

The **Assets** pane is displayed on the right.

3. In the **Assets** pane, click the Settings icon , and then select **Add Gadgets** from the context menu.

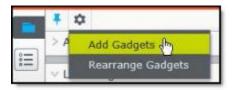

The Gadgets window opens.

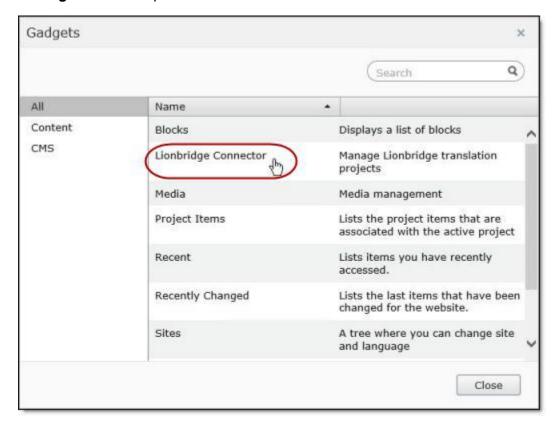

4. Click Lionbridge Connector.

# 4.2 Activating the Scheduled Job and Setting the Run Interval

1. In Episerver CMS, click Admin.

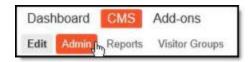

2. In the left pane, in the Scheduled Jobs section, click Translation projects updater.

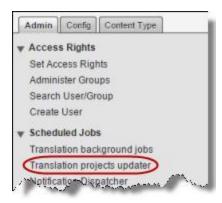

The Translation projects updater page opens, displaying the Connector scheduled job.

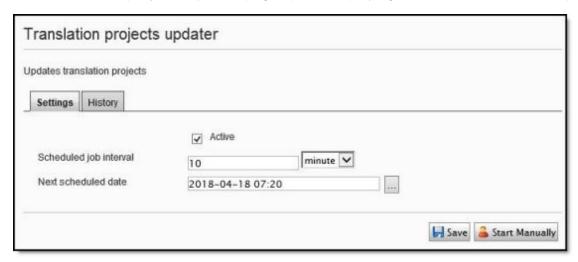

- 3. Select the **Active** check box to activate the job.
- 4. Specify the **Scheduled job interval**.
- 5. Click Save.

# 4.3 Activating the Translation Heartbeat Job

You can send a heartbeat message to the Clay Tablet Platform. This enables it to monitor the health of the Connector. To send this heartbeat message you activate and configure the **Translation heartbeat job**.

#### To activate the Translation heartbeat job:

1. In Episerver CMS, click Admin.

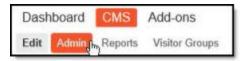

2. In the left pane, in the **Scheduled Jobs** section, click **Translation heartbeat job**.

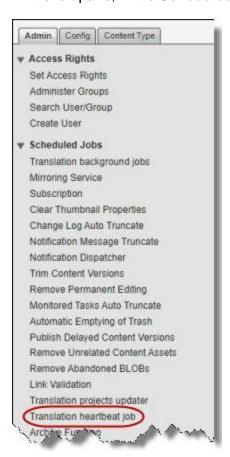

#### The **Translation heartbeat job** page opens.

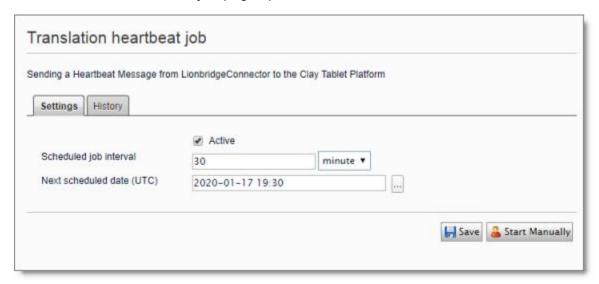

- 3. Select the Active check box to activate the job.
- 4. Specify the **Scheduled job interval**.
- 5. Click Save.

Tip: To view a list of heartbeat messages sent to the Clay Tablet Platform, including dates, times, and status, click the **History** tab.

# 4.4 Activating Background Jobs

1. In Episerver CMS, click Admin.

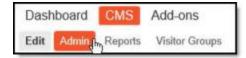

2. In the left pane, in the Scheduled Jobs section, click Translation background jobs.

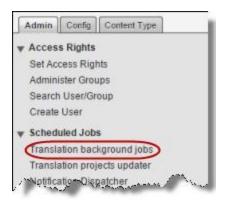

The **Translation background jobs** page opens.

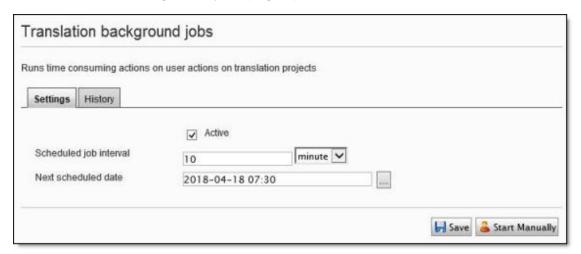

- Select the Active check box.
- 4. Specify the **Scheduled job interval**, for example, 30 minutes.
- 5. Click Save.

# 4.5 Configuring Target XML and Source XML

Before you can use the Connector, you must configure source.xml and target.xml. These are available with your Lionbridge license. Ensure that you have this information before proceeding.

The Connector uses the CMS address key, which is in <code>source.xml</code>, to move the files your company exports from Episerver to the Clay Tablet Platform. The Platform then forwards your exported files to your translation provider. If you have multiple Episerver installations, there must be one key (file) for each environment. Very important: Do not copy the CMS address keys to

multiple Episerver instances, because this is a violation of the License Agreement. Using the same CMS address keys on multiple Episerver instances will cause the Lionbridge App or Connector to behave unexpectedly, which can result in lost translation content, orphaned projects, and inaccurate translation status reports. The Lionbridge Connector team will support technical issues caused by duplicating or incorrectly installing CMS address keys only on a time and materials basis.

Note: The Connector always initiates calls to the Clay Tablet Platform. However, the CMS

Note: The Connector always initiates calls to the Clay Tablet Platform. However, the CMS address keys enable establishing a secure, discrete connection between the Connector instance and the Platform. They also support the return of files from translation.

Your company's platform key is in target.xml. This is your company's license for the Clay Tablet Platform.

#### To configure source.xml and target.xml:

1. In the bottom-right corner of the Lionbridge Connector gadget in the right pane, click the Settings icon , and then select **Settings** from the context menu.

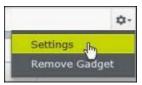

2. In the Workspace settings tab, edit the Target XML and Source XML fields.

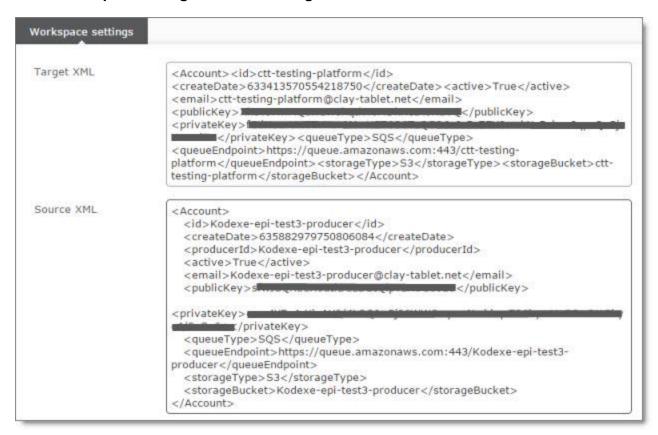

Episerver automatically saves your changes.

# 4.6 Configuring Language Mapping and Asset Packaging

In the Workspace settings tab:

- You map Episerver languages to Clay Tablet languages in the language mapping.xml file.
- You configure how the Connector packages multiple assets in a translation project.

#### To configure language mappings and grouped-asset handling:

In the bottom-right corner of the Lionbridge Connector gadget in the right pane, click the Settings icon , and then select Settings from the context menu.

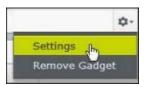

2. In the **Workspace settings** tab, edit the **Language Mapping XML** field to map each Episerver language code to the corresponding Clay Tablet language code. For a list and description of Clay Tablet language codes, see "Appendix: Language Codes" on page 43.

#### For example:

Note: If you leave this section empty, the Connector will use the default values.

3. In the **Workspace settings** tab, you can configure how the Connector packages multiple assets in a translation project.

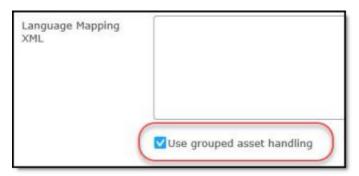

- If you select the **Use grouped asset handling** check box, then the Connector packages all pages and blocks selected for translation into a single XML file for each target language. **Recommendation:** Select this check box, especially if Lionbridge Freeway will translate
  - terms for SEO.
- If you *clear* the **Use grouped asset handling** check box, then the Connector sends each page and block selected for translation as a separate XML file.

Episerver automatically saves your changes.

# 4.7 Configuring Lionbridge Freeway Settings

In the **Other settings** tab, you can configure Lionbridge Freeway-specific settings.

#### To configure settings for integration with Lionbridge Freeway:

In the bottom-right corner of the Lionbridge Connector gadget in the right pane, click the Settings icon , and then select Settings from the context menu.

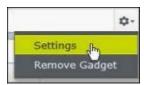

#### 2. Click the Other settings tab.

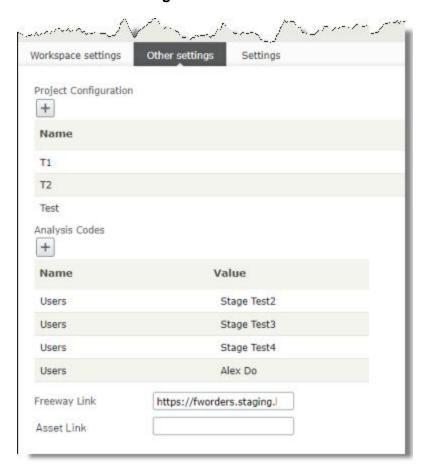

3. You can configure the following settings:

| Setting                  | Description                                                                                                    |
|--------------------------|----------------------------------------------------------------------------------------------------|
| Project<br>Configuration | The name of a workflow configuration. There may be multiple workflow configurations for your translation provider (Lionbridge Freeway) that are set up by the Lionbridge Connector Team. For example, there may be one workflow for human translation and another configuration for machine translation.  Click the icon to open a dialog box where you can create the name of a workflow configuration. Enter the name of the configuration in the Name field, and then click Add.                                                                  |
|                          | After setup by the Lionbridge Connector Team, this configuration will be available for selection in the <b>Project Configuration</b> dropdown list, which is displayed when creating or editing a translation project.                                                                                                    |
| Analysis<br>Codes        | The name of a Lionbridge Freeway analysis code.  Click the icon to open a dialog box where you add an analysis code. Enter the name in the Name field and enter its value in the Value field, and then click Add.  These analysis codes will be available for selection in the Analysis Codes section that is displayed when creating or editing a translation project.  Important: You must contact your Lionbridge project manager to ensure that these analysis codes are in Freeway.                                                             |
| Freeway Link             | The link to the Lionbridge Freeway bundle ID. This will be provided by the Lionbridge Connector Team. There will be different links for staging and production environments.                                                                                                    |
| Asset Link               | Optional. You can customize the links displayed in the <b>Link</b> column in the <b>Lionbridge Connector Dashboard</b> to display a non-default domain. Enter the non-default domain, for example: http://example.com.  Recommendation: Configure this if in the <b>Admin</b> tab, on the <b>Manage Websites</b> page, the URL configured for the public website (front-end URL) is different than the domain of the environment (back-end URL). This may cause the Dashboard to display errors when loading, or prevent links from being displayed. |

Episerver automatically saves your changes.

# 4.8 Configuring Logging when the Connector is Installed Locally

Note: If the Connector is installed in a DXC cloud environment, see page 39.

Lionbridge Connector for Episerver Installation and Configuration Guide Version 1.6.3 In an environment where the Connector is *installed locally*, you can activate full verbose logging for it. This is useful for identifying errors.

### To configure logging:

2. Add the following logger:

</appender>

```
</logger>
  <logger name="Lionbridge" additivity="false">
    <level value="Verbose" />
    <appender-ref ref="lionbridgeFileLogAppender" />
</logger>
```

The generated log file is: \App Data\LionbridgeErrors.log.

## 4.9 Configuring Logging in DXC Environments

Note: If the Connector is *installed locally*, see page 37.

If the Connector is installed in a DXC cloud environment, you must make some changes to access your Connector log files.

### To access Connector log files in a DXC environment:

1. Open EPiServerLog.config for editing.

Under the <appender name="errorFileLogAppender" section, change the threshold value to "All".

- 2. Under the <!-- Lionbridge logger--> section:
  - **"Change** level value to "All".
  - Change appender-ref ref to "errorFileLogAppender".

3. Under the < root > section, change level value to "Error".

```
<!--Be careful, setting this value to All, Debug or Info will affect
performance.-->
<level value="Error" />
```

This will retrieve all the Connector log messages, while retrieving only error-level log messages for Episerver. If you require a different level of Episerver log messages, then revert your changes after producing the Connector log files required for troubleshooting.

Tip: To obtain an EPiServerLog.config file with these changes already implemented, contact Lionbridge Connector Support.

### Sample modified file

```
«net>
Kappender name="errorFileLogAppender" type
          "log4net.Appender.RollingFileAppender" > <!-- Consider moving the log files to a location outside the web
             c!- Consider moving the log files to a location outside capplication ->
cfile value-"App Data\EPiServerErrors.log" />
cencoding value-"utf-0" />
cstaticLogfileName value-"true"/>
cdateFattern value-".yyyyMdd.'log'" />
crollingStyle value-"Date" />
cthreshold value-"All" />
clockingModel type="logfnet.Appender.FileAppender+MinimalLock" />
croncation() by ubleaserrue" />
              ?message?n" />
              </layout>
         18
19
20
21
22
23
24 日
         32
33
34
                  <conversionFattern value="%date [%thread] %level %logger:</pre>
                 tmessagetn" />
              </layout>
         </appender>
          <!-- Reduce amount of debug logging
39 0 41
40 41
42 43
44
         </logger>
         </logger>
         46
         <!clipqger_name="EPiServer.Data.Providers.SqlDatabaseHandler" additivity=
"false">
47
48 B
              <level value="Error" />
          </logger>
         </logger>
          <logger name="Lionbridge" additivity="false">
              <level value="All" />
<appender-ref ref="errorFileLogAppender" />
              <!--Be careful, setting this value to All, Debug or Info will affect
              <level value="Error" />
              <!--Enabled file logging-->
<appender-ref ref="errorFileLogAppender" />
              <!-- Use DebugView (Microsoft/SysInternals) and enable Capture Win32
              + Capture Global Win32 (
http://tochnet.microsoft.com/en-us/sysinternals/bb896647), -->
<!--appender-ref ref="outputDebugStringAppender" /-->
```

## 4.10 Configuring Multiple Users and Translation Workflows

The Connector supports multiple users. This enables configuring the Connector so that the creator of a translation project determines which Lionbridge Freeway account is assigned to that project. This requires setup in Freeway as well. To enable this configuration, contact the Lionbridge Connector Team and your Lionbridge project manager.

5 Troubleshooting 5 Troubleshooting

# **5 Troubleshooting**

| Problem                                                                                                    | Explanation/Solution                                                                                                    |  |
|----------------------------------------------------------------------------------------------------|----------------------------------------------------------------------------------------------------|--|
| Translation projects are stuck at 0% after sending them for translation.                                                                          | Ensure that the scheduled job has been activated. For detailed instructions, see "Activating the Scheduled Job and Setting the Run Interval" on page 27.                                                                                                    |  |
| The Connector does not send out custom properties for                                                                                             | The Connector supports sending for translation only custom properties that inherit from the ProperyLongString and                                                                                                    |  |
| translation.                                                                                                    | PropertyString <b>classes</b> .                                                                                                    |  |
| Lionbridge Freeway analysis codes are specified, but they are not displayed or available for selection when sending out projects for translation. | The URLs where Lionbridge Freeway provides the authentication service and the analysis code service are not correctly configured.  If you have a firewall, you must configure your ports so that the Connector can communicate with these services. If you have a firewall, you must configure your ports so that the Connector can communicate with these URLs. For detailed instructions, see "Configuring Network Settings for a Firewall" on page 16. |  |

# 6 Appendix: Language Codes

For detailed instructions on mapping Episerver language codes to Clay Tablet language codes for every language your company uses for translation, see "Configuring Language Mapping and Asset Packaging" on page 33.

The Connector has the following language codes:

| Туре   | Language Identifier | Language Code |
|--------|---------------------|---------------|
| String | Afrikaans           | "af-ZA"       |
| String | Albanian            | "sq-AL"       |
| String | Amharic             | "am-ET"       |
| String | Arabic_Algeria      | "ar-DZ"       |
| String | Arabic_Bahrain      | "ar-BH"       |
| String | Arabic_Egypt        | "ar-EG"       |
| String | Arabic_Iraq         | "ar-IQ"       |
| String | Arabic_Jordan       | "ar-JO"       |
| String | Arabic_Kuwait       | "ar-KW"       |
| String | Arabic_Lebanon      | "ar-LB"       |
| String | Arabic_Libya        | "ar-LY"       |
| String | Arabic_MiddleEast   | "ar-XR"       |
| String | Arabic_Morocco      | "ar-MA"       |
| String | Arabic_Oman         | "ar-OM"       |
| String | Arabic_Qatar        | "ar-QA"       |
| String | Arabic_Saudi_Arabia | "ar-SA"       |
| String | Arabic_Syria        | "ar-SY"       |
| String | Arabic_Tunisia      | "ar-TM"       |
| String | Arabic_UAE          | "ar-AE"       |
| String | Arabic_Yemen        | "ar-YE"       |

| Туре   | Language Identifier         | Language Code |
|--------|-----------------------------|---------------|
| String | Armenian                    | "hy-AM"       |
| String | Assamese                    | "as-IN"       |
| String | Basque                      | "eu-ES"       |
| String | Belarusian                  | "be-BY"       |
| String | Bengali_Bangladesh          | "bn-BD"       |
| String | Bengali_India               | "bn-IN"       |
| String | Bosnian_Bosnia_Herzegovina  | "bs-BA"       |
| String | Bulgarian                   | "bg-BG"       |
| String | Burmese                     | "my-MM"       |
| String | Catalan                     | "ca-ES"       |
| String | Chinese_Hong_Kong           | "zh-HK"       |
| String | Chinese_Macao               | "zh-MO"       |
| String | Chinese_PRC                 | "zh-CN"       |
| String | Chinese_Singapore           | "zh-SG"       |
| String | Chinese_Taiwan              | "zh-TW"       |
| String | Croatian                    | "hr-HR"       |
| String | Croatian_Bosnia_Herzegovina | "hr-BA"       |
| String | Czech                       | "cs-CZ"       |
| String | Danish                      | "da-DK"       |
| String | Divehi                      | "dv-MV"       |
| String | Dutch                       | "nl-NL"       |
| String | Dutch_Belgium               | "nl-BE"       |
| String | English_Australia           | "en-AU"       |
| String | English_Belize              | "en-BZ"       |

| Туре   | Language Identifier  | Language Code |
|--------|----------------------|---------------|
| String | English_Canada       | "en-CA"       |
| String | English_HongKong     | "en-HK"       |
| String | English_India        | "en-IN"       |
| String | English_Indonesia    | "en-ID"       |
| String | English_Ireland      | "en-IE"       |
| String | English_Jamaica      | "en-JM"       |
| String | English_Malaysia     | "en-MY"       |
| String | English_New_Zealand  | "en-NZ"       |
| String | English_Philippines  | "en-PH"       |
| String | English_Singapore    | "en-SG"       |
| String | English_South_Africa | "en-ZA"       |
| String | English_Trinidad     | "en-TT"       |
| String | English_UK           | "en-GB"       |
| String | English_US           | "en-US"       |
| String | English_Zimbabwe     | "en-ZW"       |
| String | Estonian             | "et-EE"       |
| String | Faroese              | "fo-FO"       |
| String | Farsi                | "fa-IR"       |
| String | Filipino             | "fil-PH"      |
| String | Finnish              | "fi-FI"       |
| String | French               | "fr-FR"       |
| String | French_Belgium       | "fr-BE"       |
| String | French_Cameroon      | "fr-CM"       |
| String | French_Canada        | "fr-CA"       |

| Туре   | Language Identifier         | Language Code |
|--------|-----------------------------|---------------|
| String | French_Cote_d_Ivoire        | "fr-CI"       |
| String | French_Democratic_Rep_Congo | "fr-CD"       |
| String | French_Haiti                | "fr-HT"       |
| String | French_Luxembourg           | "fr-LU"       |
| String | French_Mali                 | "fr-ML"       |
| String | French_Monaco               | "fr-MC"       |
| String | French_Morocco              | "fr-MA"       |
| String | French_Reunion              | "fr-RE"       |
| String | French_Senegal              | "fr-SN"       |
| String | French_Switzerland          | "fr-CH"       |
| String | Frisian_Netherlands         | "fy-NK"       |
| String | Fulfulde_Nigeria            | "ff-NG"       |
| String | FYRO_Macedonian             | "mk-MK"       |
| String | Gaelic_Ireland              | "gd-IE"       |
| String | Gaelic_Scotland             | "gd-GB"       |
| String | Gallegan                    | "gl-ES"       |
| String | Georgian                    | "ka-GE"       |
| String | German                      | "de-DE"       |
| String | German_Austria              | "de-AT"       |
| String | German_Liechtenstein        | "de-LI"       |
| String | German_Luxembourg           | "de-LU"       |
| String | German_Switzerland          | "de-CH"       |
| String | Greek                       | "el-GR"       |
| String | Guarani                     | "gn-PY"       |

| Туре   | Language Identifier | Language Code |
|--------|---------------------|---------------|
| String | Gujarati            | "gu-IN"       |
| String | Hausa               | "ha-NE"       |
| String | Hawaiian            | "haw-US"      |
| String | Hebrew              | "he-IL"       |
| String | Hindi               | "hi-IN"       |
| String | Hungarian           | "hu-HU"       |
| String | Icelandic           | "is-IS"       |
| String | Igbo                | "ig-NG"       |
| String | Indonesian          | "id-ID"       |
| String | Inuktitut           | "iu-CA"       |
| String | Italian             | "it-IT"       |
| String | Italian_Switzerland | "it-CH"       |
| String | Japanese            | "ja-JP"       |
| String | Kannada             | "kn-IN"       |
| String | Kanuri              | "kr-TD"       |
| String | Kashmiri            | "ks-IN"       |
| String | Kazakh              | "kk-KZ"       |
| String | Khmer               | "km-KH"       |
| String | Konkani             | "kok-IN"      |
| String | Korean              | "ko-KR"       |
| String | Kyrgyz              | "ky-KZ"       |
| String | Lao                 | "Io-LA"       |
| String | Latin               | "la-XL"       |
| String | Latvian             | "Iv-LV"       |

| Туре   | Language Identifier     | Language Code |
|--------|-------------------------|---------------|
| String | Lithuanian              | "lt-LT"       |
| String | Malay                   | "ms-MY"       |
| String | Malay_Brunei_Darussalam | "ms-BN"       |
| String | Malayalam               | "ml-IN"       |
| String | Maltese                 | "mt-MT"       |
| String | Maori                   | "mi-NZ"       |
| String | Marathi                 | "mr-IN"       |
| String | Mongolian               | "mn-MN"       |
| String | Nepali                  | "ne-NP"       |
| String | Nepali_India            | "ne-IN"       |
| String | Norwegian               | "nb-NO"       |
| String | Norwegian_Nynorsk       | "nn-NO"       |
| String | Oriya                   | "or-IN"       |
| String | Oromo                   | "om-ET"       |
| String | Panjabi                 | "pa-PK"       |
| String | Polish                  | "pl-PL"       |
| String | Portuguese              | "pt-PT"       |
| String | Portuguese_Brazil       | "pt-BR"       |
| String | Punjabi_Pakistan        | "pa-PK"       |
| String | Pushto                  | "ps-AF"       |
| String | Quechua_Ecuador         | "qu-EC"       |
| String | Quechua_Peru            | "qu-PE"       |
| String | Rhaeto_Romance          | "rm-IT"       |
| String | Romanian                | "ro-RO"       |

| Туре   | Language Identifier        | Language Code |
|--------|----------------------------|---------------|
| String | Romanian_Moldova           | "ro-MD"       |
| String | Russian                    | "ru-RU"       |
| String | Russian_Moldava            | "ru-MD"       |
| String | Sami                       | "se-NO"       |
| String | Sanskrit                   | "sa-IN"       |
| String | Serbian_Cyrillic           | "sr-RS"       |
| String | Serbian_Latin              | "sr-SP"       |
| String | Sindhi_India               | "sd-IN"       |
| String | Sindhi_Pakistan            | "sd-PK"       |
| String | Sinhala                    | "si-LK"       |
| String | Slovak                     | "sk-SK"       |
| String | Slovenian                  | "sl-SI"       |
| String | Somali                     | "so-ET"       |
| String | Sorbian                    | "wen-DE"      |
| String | Spanish                    | "es-ES"       |
| String | Spanish_Argentina          | "es-AR"       |
| String | Spanish_Bolivia            | "es-BO"       |
| String | Spanish_Chile              | "es-CL"       |
| String | Spanish_Colombia           | "es-CO"       |
| String | Spanish_Costa_Rica         | "es-CR"       |
| String | Spanish_Dominican_Republic | "es-DO"       |
| String | Spanish_Ecuador            | "es-EC"       |
| String | Spanish_EI_Salvador        | "es-SV"       |
| String | Spanish_Honduras           | "es-HN"       |

| Туре   | Language Identifier  | Language Code |
|--------|----------------------|---------------|
| String | Spanish_LatinAmerica | "es-XL"       |
| String | Spanish_Mexico       | "es-MX"       |
| String | Spanish_Nicaragua    | "es-NI"       |
| String | Spanish_Panama       | "es-PA"       |
| String | Spanish_Paraguay     | "es-PY"       |
| String | Spanish_Peru         | "es-PE"       |
| String | Spanish_Puerto_Rico  | "es-PR"       |
| String | Spanish_Uruguay      | "es-UY"       |
| String | Spanish_US           | "es-US"       |
| String | Spanish_Venezuela    | "es-VE"       |
| String | Swahili              | "sw-TZ"       |
| String | Swedish              | "sv-SE"       |
| String | Swedish_Finland      | "sv-FI"       |
| String | Syriac               | "syr-SY"      |
| String | Tajik                | "tg-TJ"       |
| String | Tamil                | "ta-IN"       |
| String | Tatar                | "tt-RU"       |
| String | Telugu               | "te-IN"       |
| String | Thai                 | "th-TH"       |
| String | Tibetan              | "bo-CN"       |
| String | Tigrinya_Eritrea     | "ti-ER"       |
| String | Tigrinya_Ethiopia    | "ti-ET"       |
| String | Tsonga               | "ts-ZA"       |
| String | Tswana               | "tn-BW"       |

| Туре   | Language Identifier | Language Code |
|--------|---------------------|---------------|
| String | Turkish             | "tr-TR"       |
| String | Turkmen             | "tk-TM"       |
| String | Uighur              | "ug-CN"       |
| String | Ukrainian           | "uk-UA"       |
| String | Urdu                | "ur-PK"       |
| String | Urdu_India          | "ur-IN"       |
| String | Uzbek               | "uz-UZ"       |
| String | Venda               | "ve-ZA"       |
| String | Vietnamese          | "vi-VN"       |
| String | Welsh               | "cy-GB"       |
| String | Xhosa               | "xh-ZA"       |
| String | Yi                  | "ii-CN"       |
| String | Yiddish             | "yi-MD"       |
| String | Yoruba              | "yo-NG"       |
| String | Zulu                | "zu-ZA"       |

## Index language mapping, configuring 33 license, configuring 31 Lionbridge Connector Support 8 getting a Zendesk password 13 information to include in a ticket 9 Α signing up for a Zendesk account 11 submit a ticket 9 asset packaging, configuring 33 viewing and updating your ticket 10 logging, configuring DXC cloud environment 39 В local installation 37 background jobs, activating 30 M C multiple users, configuring 41 Clay Tablet Platform 7 configuration overview 26 Ν network settings, configuring for a firewall 16 F firewall, configuring network settings 16 0 overview 7 G configuration 26 pre-installation 16 Gadget, adding 26 guide 8 Ρ Н pre-installation overview 16 heartbeat job, activating 28 R ı run interval, setting 27 installation instructions 18 updating the Connector 20 S introduction 5 scheduled job, activating 27 source.xml, configuring 31 L support 8 getting a Zendesk password 13 language codes 43

Lionbridge Connector for Episerver Installation and Configuration Guide Version 1.6.3 information to include in a ticket 9
signing up for a Zendesk account 11
submit a ticket 9
viewing and updating your ticket 10
system date, setting 16
system requirements 16
system time zone, setting 16
system time, setting 16

#### Т

target.xml, configuring 31 terminology 5 translation heartbeat job, activating 28 translation workflows, configuring 41

### U

uninstalling the Connector 25 update instructions 20 Use grouped asset handling check box 35 users, configuring multiple 41

#### W

workflows, configuring 41